# Instructor Handout for Creating a Meeting

## 1 WHAT IS MEETINGS?

**Meetings** (also called **BigBlueButton**) is an open source web conferencing tool available in Sakai courses that allows you to meet online with your students.

### 2 HOW DO YOU CREATE A MEETING?

### **Go to your Course Site**

In Sakai, click on **More Sites**, click on your course site title

**Add the Meetings tool to your course Menu**

- Click on **Site Info**, click on **Edit Tools**
- Click on the box beside **Meetings**
- Click **Continue**. Click **Finish**.
- On your course main menu, Meetings should display

**Create a new Meeting**

- On the course main menu, click **Meetings**
- Click on the **Create Meetings** button
- In the Meeting Information area, type the **title** for the meeting, such as *Sample Meeting*
- Click in the **Description** area. The Text Editor will display. We recommend that you *copy the following information and paste it into your Meetings description:*

-----------------------------------------------------------------------------------------------------

Check your [Adobe Flash Player Version](http://helpx.adobe.com/flash-player/kb/find-version-flash-player.html) 

#### **Beside Status**: click on **Join meeting**.

In the dialog box, click on **Allow**, to allow Flash Player to access your device.

In the *Audio Settings* dialog box:

Click on the **Test or Change your Microphone** button: You should see a bar raise on the left when you speak, otherwise, you can click on the drop-down to change your device; when done, click on **close**.

**Important!** Click on the **Test Speakers** button to hear audio: You should hear a test sound. If not, check your volume or device.

Click on the **Join Audio** button, **to join the meeting.**

-----------------------------------------------------------------------------------------------------------

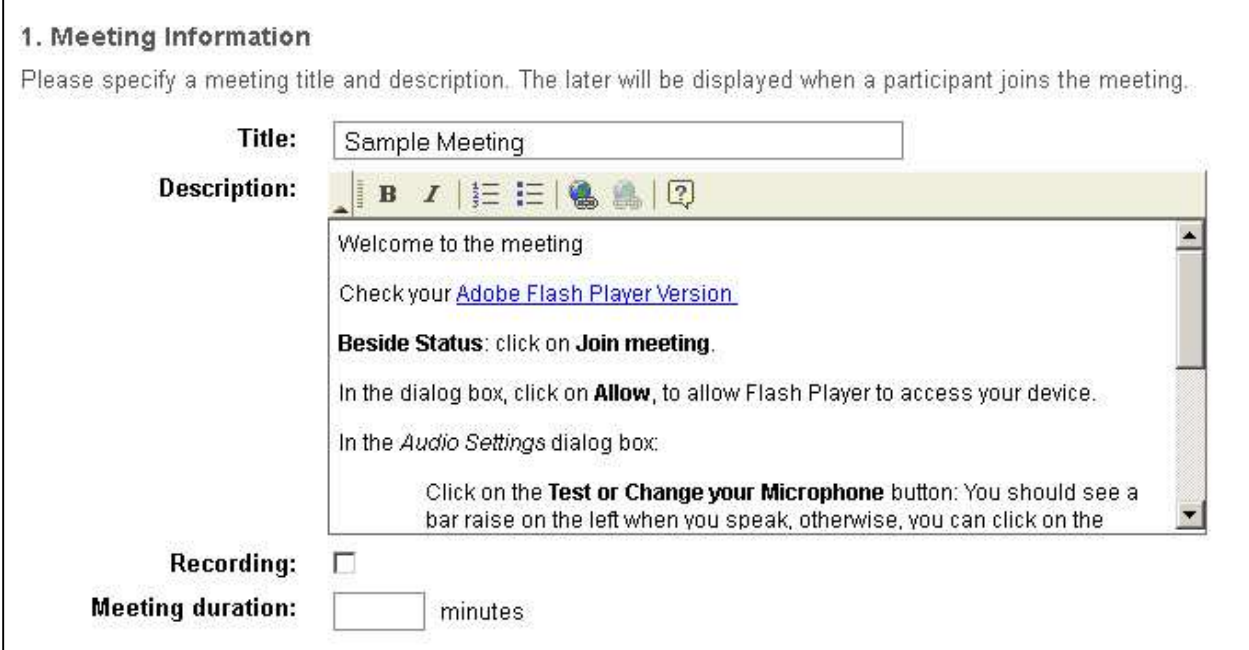

**Recording:** A recording will start when the first participant arrives, and will end when the last participant leaves. You cannot download or edit recordings at this time.

**Meeting Duration: We recommend that you do not state a meeting duration.** Otherwise, once the meeting duration is met, without warning, your meeting will end.

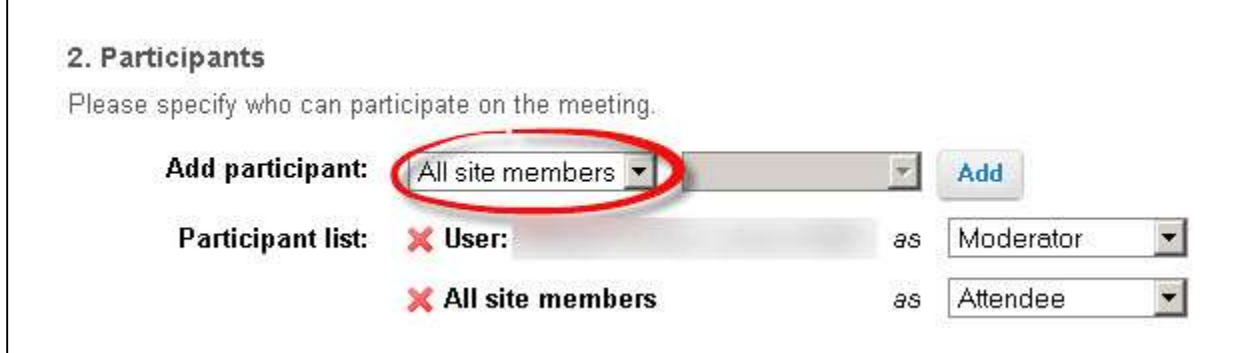

**Participants Area:**

**We recommend that you leave the default settings**:

- The Meeting is available to "All site members"
- The Instructor is the Moderator and
- All site members are Attendees (participants)

**Participants Area:** Otherwise, to only allow one student or selected students to attend a meeting:

- Beside *Add participant*: Click on "*All site members*". Click "*User*". Click **Add** beside the name of users you want to join the meeting.
- Beside *Participant list:* Beside at least one user name, click on Attendee, and click "Moderator". At least one member should be the Moderator, if you are not attending the meeting.
- **IMPORTANT:** Click on the red "X" to the left of "All site members", so the meeting is only available to the users in the Participant list.

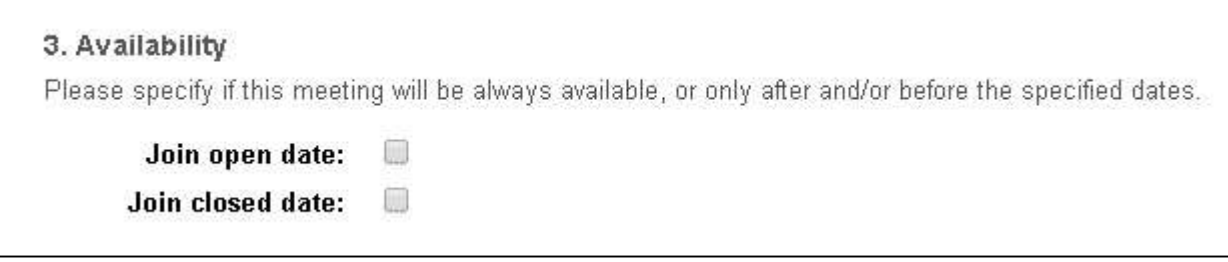

**Availability** Optional: If you want the Meeting to always be available, for a sample Meeting or for a group, don't state the open or close date.

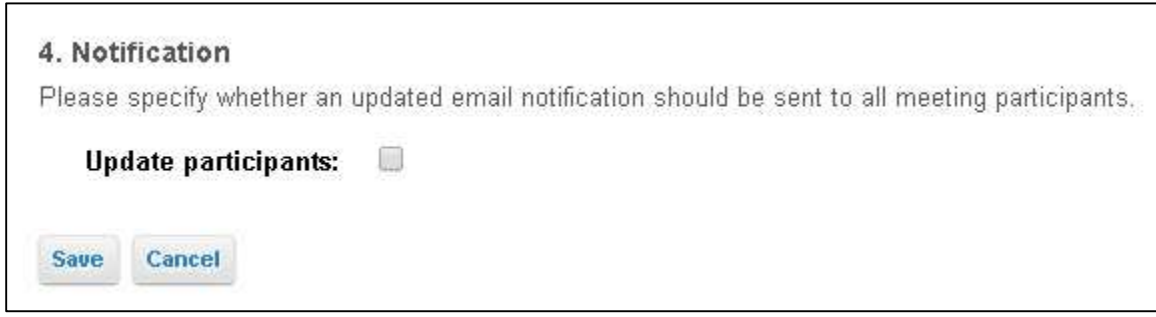

**Notification** Optional: You can send an email to notify participants of the meeting, after you click Save.

### **IMPORTANT!**

**Click on the** *Save* **button, to create your Meeting.**

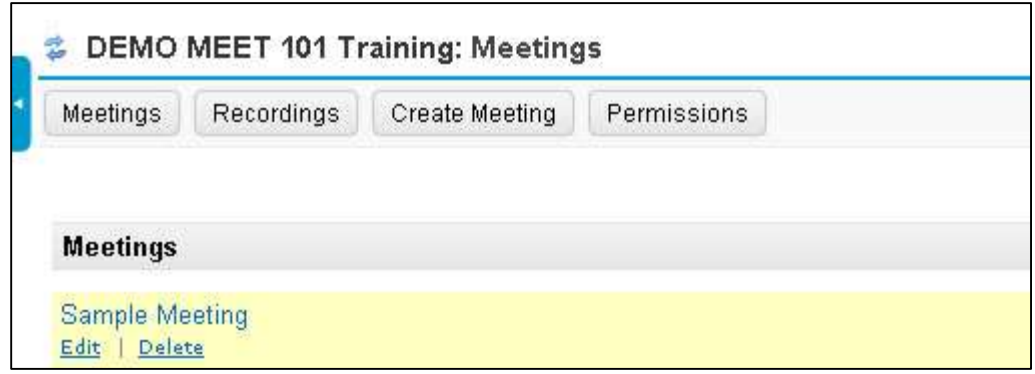

# 3 HOW DO YOU JOIN A MEETING?

On the main menu in your Sakai course, click on **Meetings.** Click on the **Meeting name** (it must have a status of *Available* or you can't join it).

- Beside status, you'll see now see *Available (Join meeting).* Click on **Join meeting**.
- In the dialog box, click on **Allow**, to allow Flash Player to access your device.
- In the *Audio Settings* dialog box:
	- Click on the **Test or Change your Microphone** button:
		- You should see a bar raise on the left when you speak, otherwise, you can click on the drop-down to change your device; click on **close**.
		- Click on the **Test or Change your Microphone** button again to stop the test.
	- **Important!** Click on the **Test Speakers** button to hear audio:
		- You should hear a test sound. If not, check your device or volume. Click on the **Test Speakers** button again to end the test.
- Click on the **Join Audio** button, **to join the meeting.**

# 4 WHAT CAN YOU DO IN A MEETING?

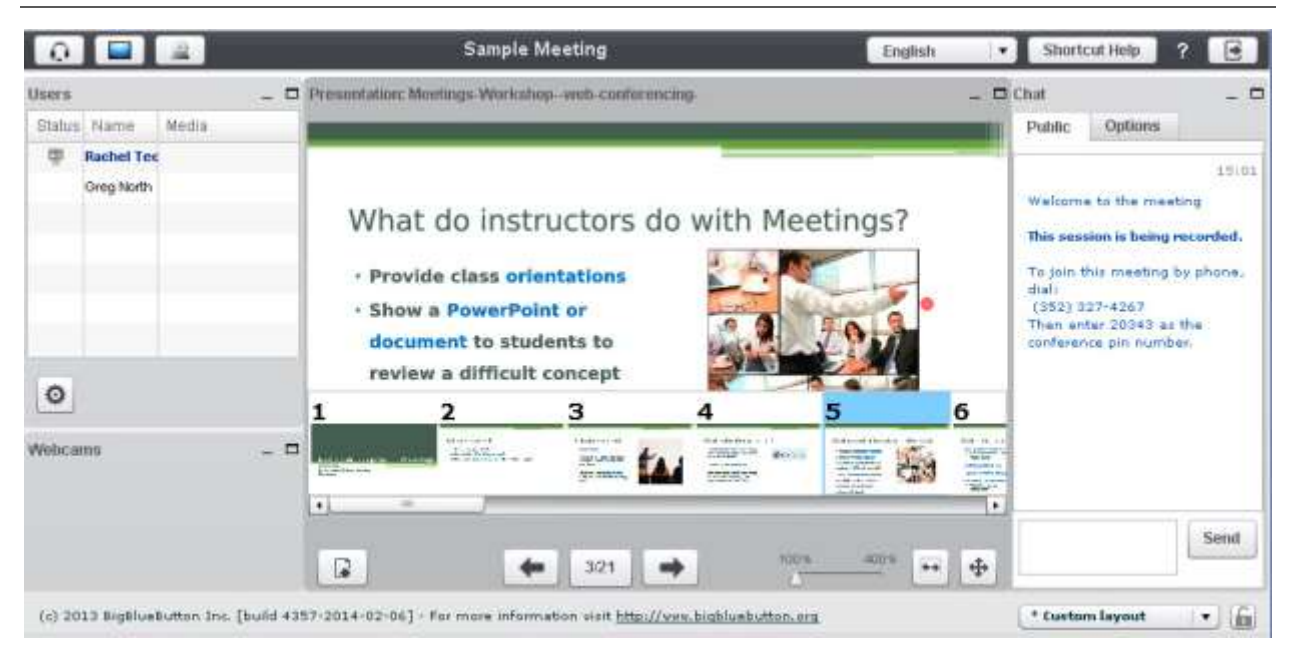

### **To view a video**:

Click on this **[link to the Meetings/BigBlueButton Tutorial Videos](http://bigbluebutton.org/videos/)**

Below the **Moderator/ Presenter Overview**, click on the **Play Video** button.

**Review the handouts and information** in the **Sakai [Instructor Resources-Meeting](http://courses.durhamtech.edu/wiki/index.php/Sakai:_Meetings)** area.